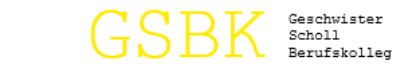

Registrieren

## **Anmeldung von Auszubildenden für Ausbildungsbetriebe**

### **1. Homepage aufrufen unter**

<https://www.schueleranmeldung.de/ProdB/Startseiten/login.aspx>

#### 2. Rubrik "Für Ausbildungsbetriebe" anklicken.

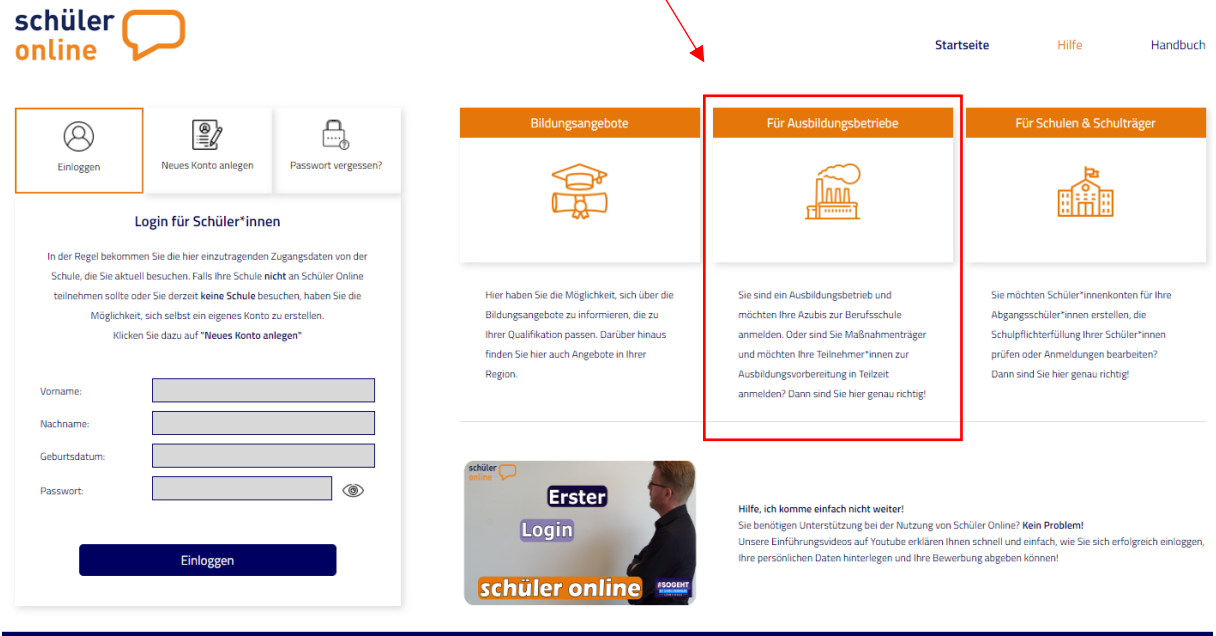

**3. Falls noch nicht registriert, dann auf "Registrieren" klicken.** 

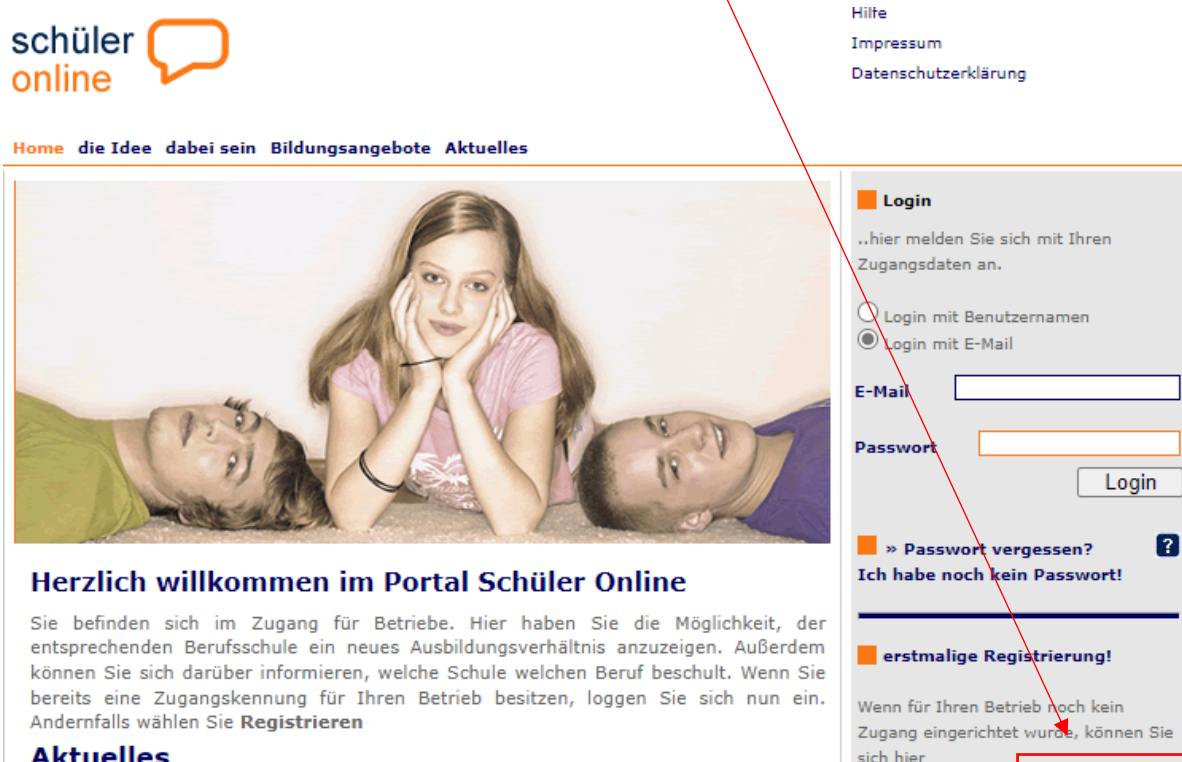

#### **Aktuelles**

16.03.2021 Passwort vergessen? Login nicht möglich?

Wenn Sie sich nicht mehr einloggen können, können Sie das Passwort für Ihren Zugang zurücksetzen. Gehen Sie dazu wie folgt vor:

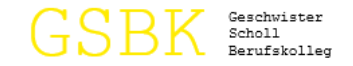

# 4. Angaben zum Ausbildungsbetrieb machen.

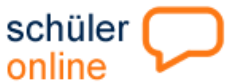

#### Home die Idee dabei sein Bildungsangebote Aktuelles

Hilfe Impressum Datenschutzerklärung

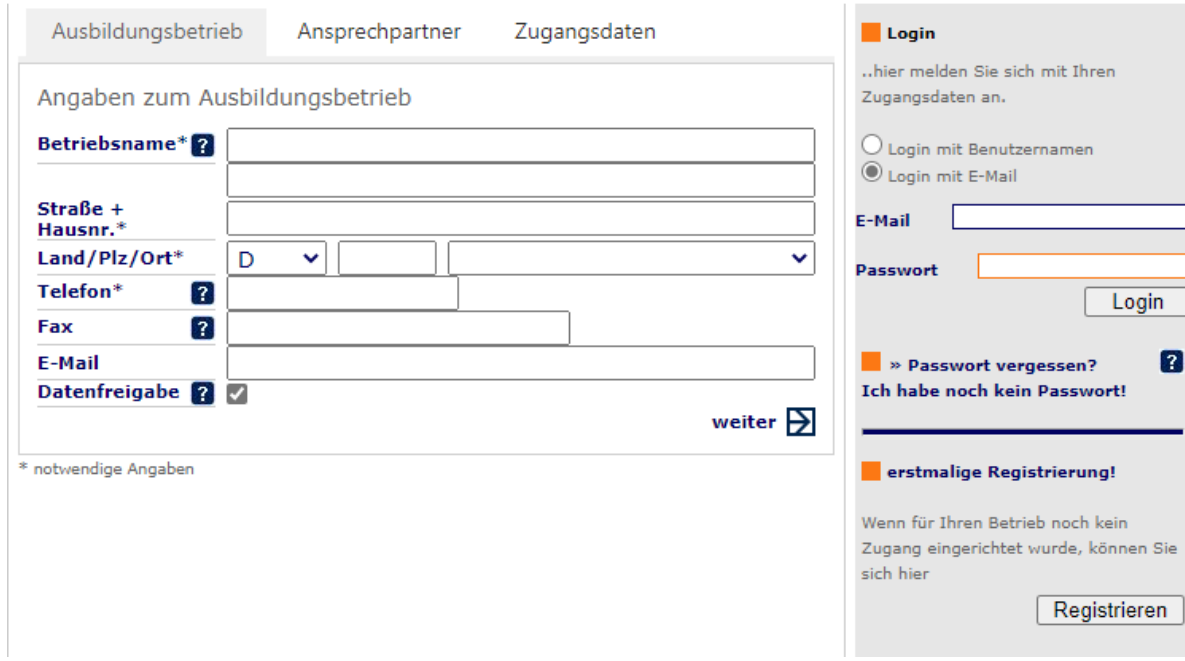

# 5. Angaben zur Ansprechperson für das GSBK machen.

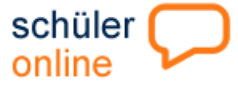

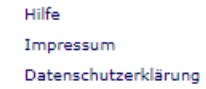

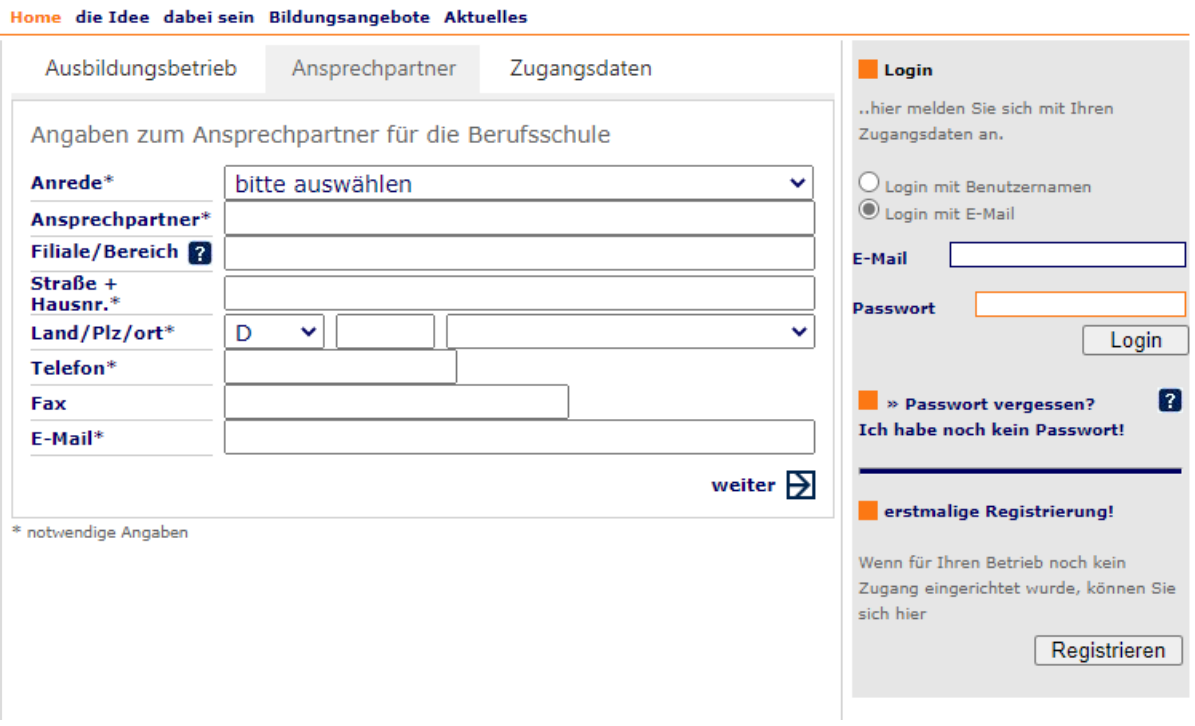

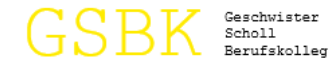

# 6. Zugangsdaten für den Betrieb anlegen (Betriebskürzel, Benutzername, Passwort etc.)

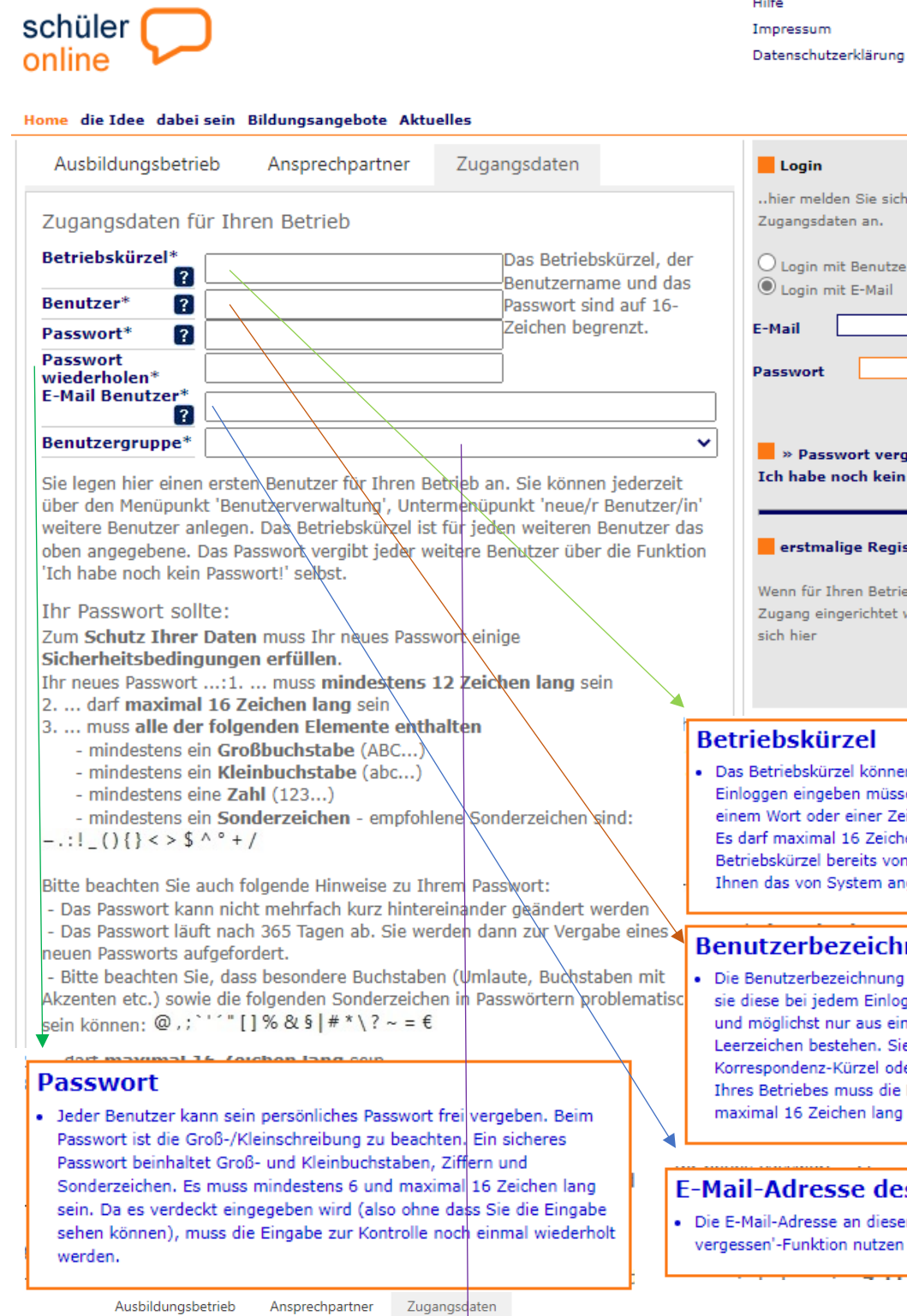

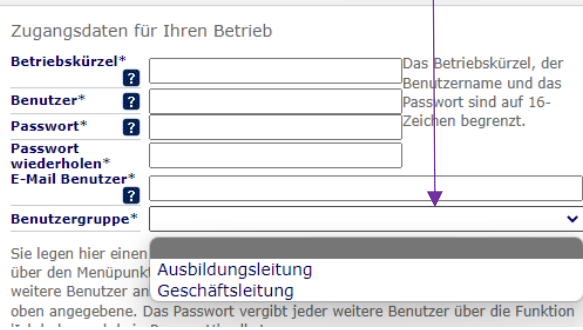

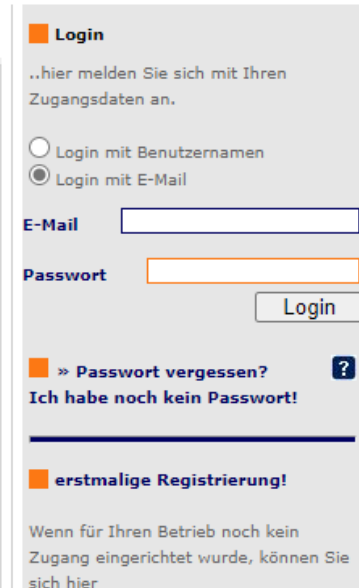

## skürzel

oskürzel können Sie frei vergeben. Da sie es bei jedem eingeben müssen, sollte es kurz sein und möglichst nur aus oder einer Zeichenkombination ohne Leerzeichen bestehen. ximal 16 Zeichen lang sein. Wenn das von Ihnen gewählte rzel bereits von einem anderen Betrieb gewählt wurde, wird von System angezeigt.

Registrieren

#### rbezeichnung

erbezeichnung für Ihre Person können Sie frei vergeben. Da ei jedem Einloggen eingeben müssen, sollte sie kurz sein. hst nur aus einem Wort oder einer Zeichenkombination ohne n bestehen. Sie können Ihren Nachnamen, Ihre Initialen, Ihr lenz-Kürzel oder einen anderen Begriff wählen. Innerhalb ebes muss die Benutzerbezeichnung eindeutig sein. Sie darf 5 Zeichen lang sein.

#### **Iresse des Benutzers**

resse an dieser Stelle ist Voraussetzung, um die 'Passwort' inktion nutzen zu können.

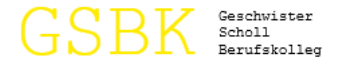

# **7. Startseite nach dem Login**

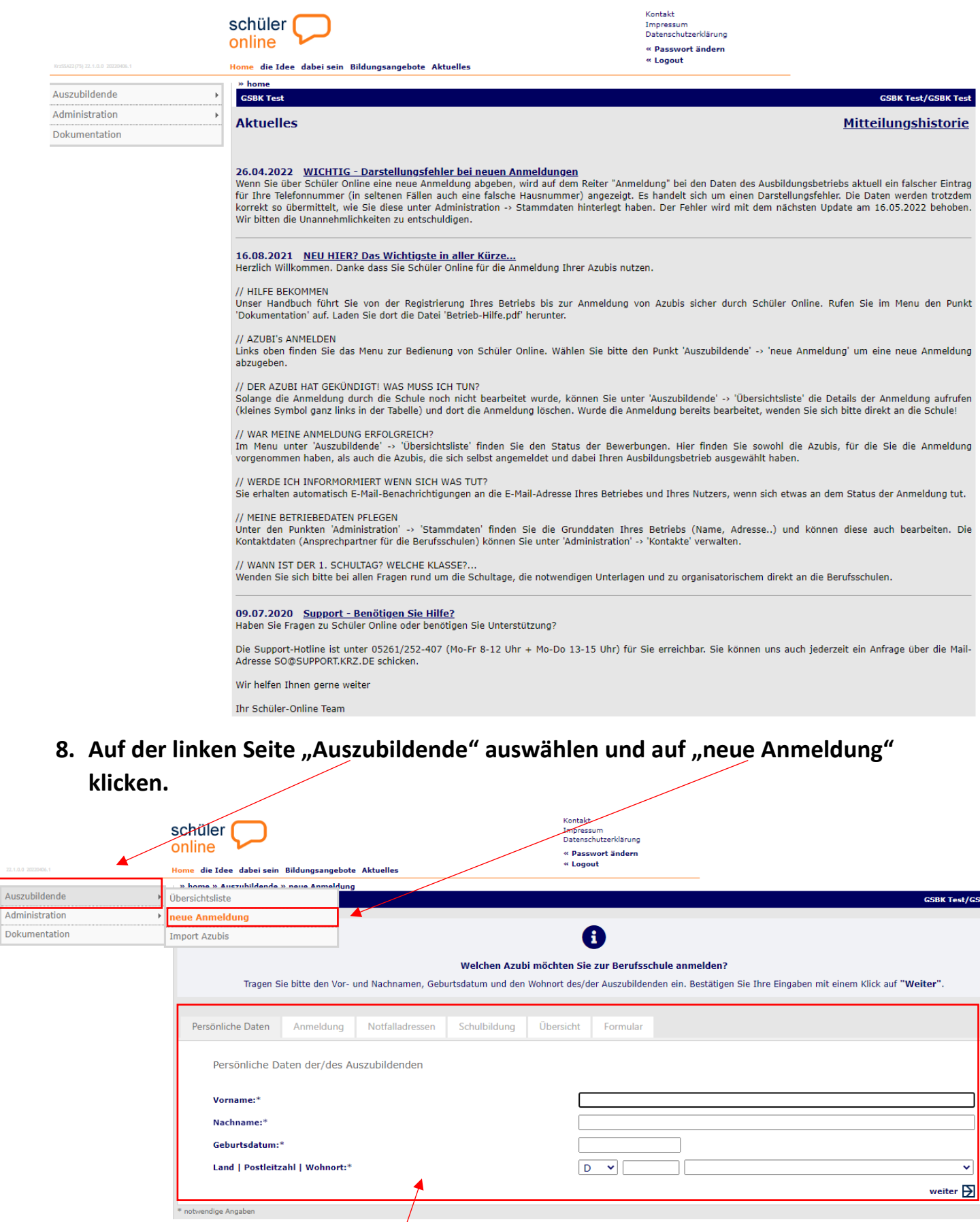

**9. Angaben zu der/dem Auszubildenden machen.**

Auszul Admin